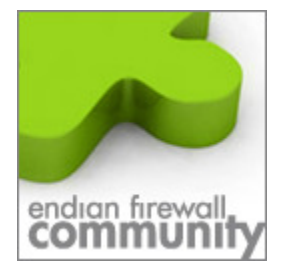

# **Eigene Badword Liste hinzufügen**

Dieses Dokument beschreibt wie man seine eigen Wörter Zensur Liste in die Endian Firewall hinzufügen kann.

## **1. Liste erstellen**

Eine Text Datei mit dem Editor reicht völlig aus der Inhalt sollte wie folgt lauten.

#meine bösen worte <böseswort1><160> <böseswort2><160> <böseswort...><160>

 <xxxxxxxx> ist das Wort das gefiltert werden soll die Zahl danach die entsprechende Gewichtung. Diese wird hier festgelegt.

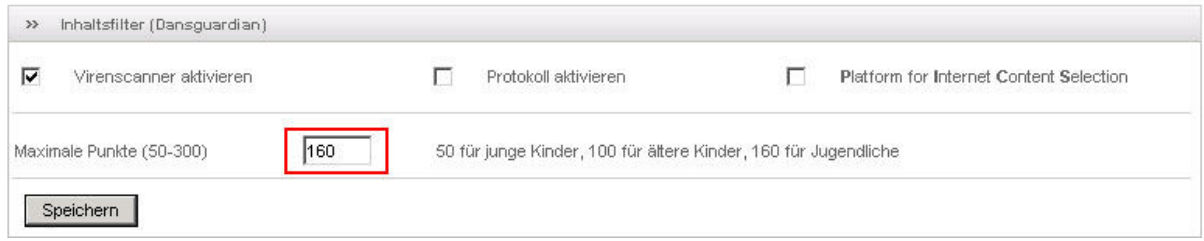

Beim speichern den Dateinamen "weighted" verwenden, achten Sie darauf das keine Dateiendung an den Dateinamen gehängt wird.

#### **2. Upload auf die Endian Firewall**

Verbinden Sie sich mit der Endian Firewall per WinSCP und wechseln Sie in das Verzeichnis

/etc/dansguardian/phraselists/

 Erstellen Sie hier einen Ordner Ihrer Wahl z.B. ownbadwords und kopieren Sie die die Datei die sie erstellt haben

#### **3. Filter Aktivieren**

Melden Sie sich an Ihrer Endian Firewall WebGUI an und wechseln Sie in den Menüpunkt

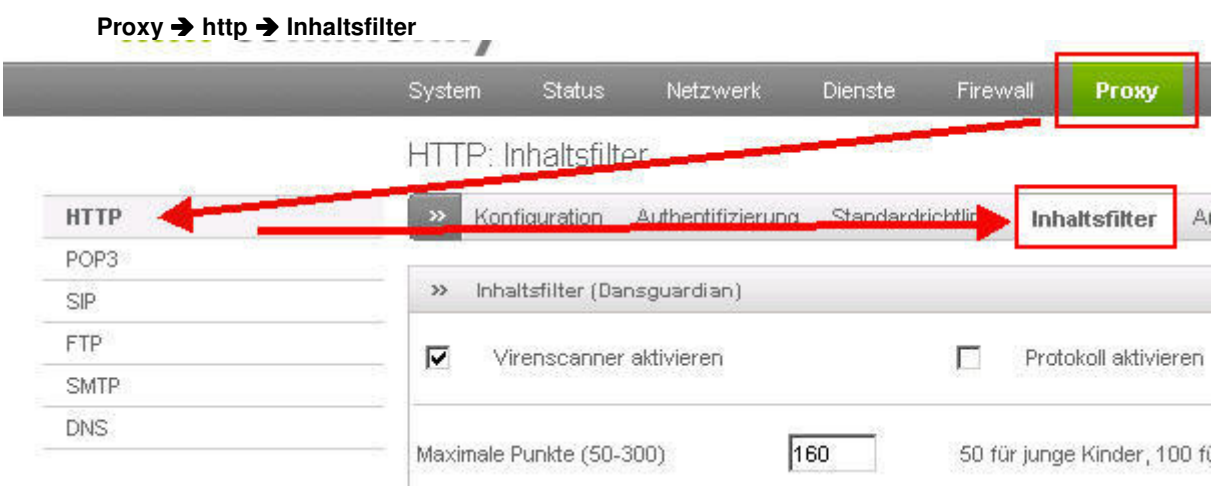

Mit einem "klick" auf den rechten Hacken Ihrer erstellten Liste können Sie nun die Liste Aktivieren.

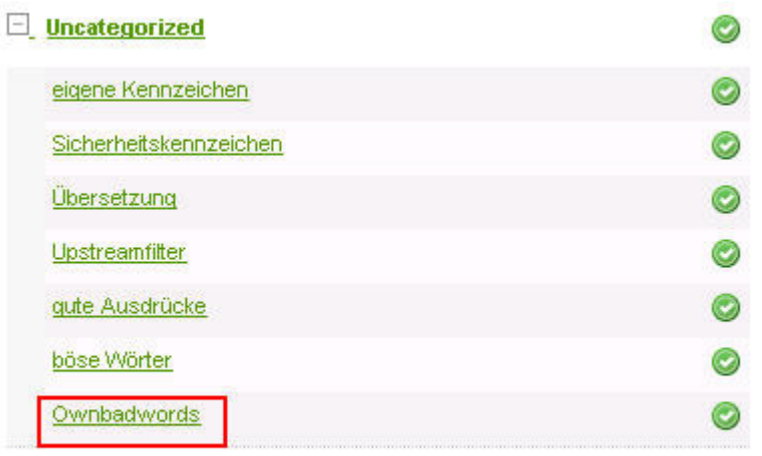

### **4. Kategorien hinzufügen**

Es besteht auch die Möglichkeit die Kategorien selber anzulegen. Dazu einfach die Datei **"categories"** unter **/etc/dansguardian/phraselists/**  Öffnen und am Ende der Datei einen Eintrag hinzufügen.

#### z.B. **eigene-worte=ownbadwords**

und diese Datei speichern. Nun wird die neue Kategorie angezeigt.

 Hat man mehrere Kategorien/Listen und möchte diese unter der eignenen Kategorie hinzufügen. Erstellt man wie in Punkt 2 einen Ordner und kopiert dort seine Liste hinzu.

Jetzt muss man nur noch die Datei "categories" bearbeiten und die Liste der seiner eigenen Kategorie hinzufügen.

#### z.B. **eigene-worte=ownbadwords|wirklichschlimmeworte**

 die Datei speichern und kann dann auch gleich wie in Punkt 3 beschrieben gefunden und aktiviert werden.

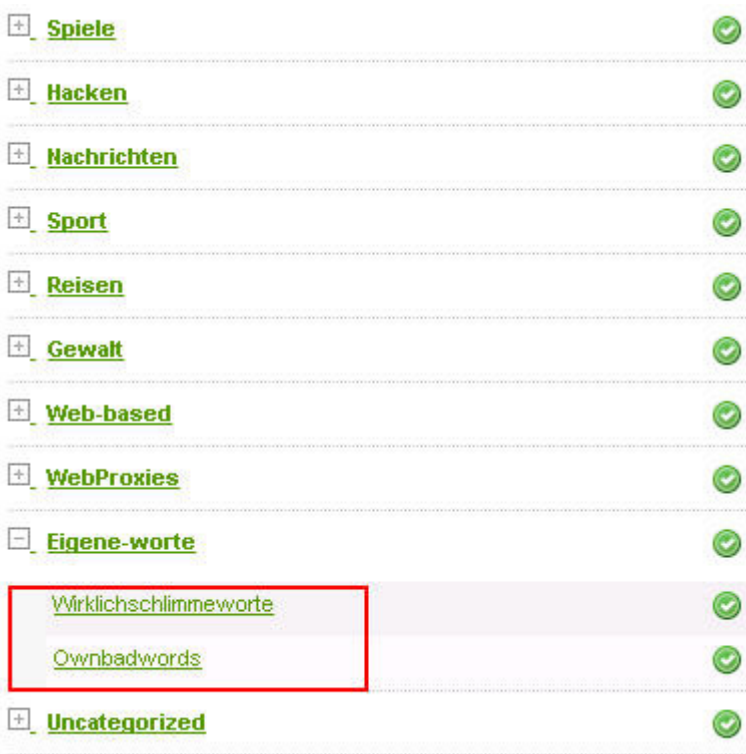